## **How to Check if your WiFi is in the same Network as your Ethernet**

1. Connect your PC to the WiFi

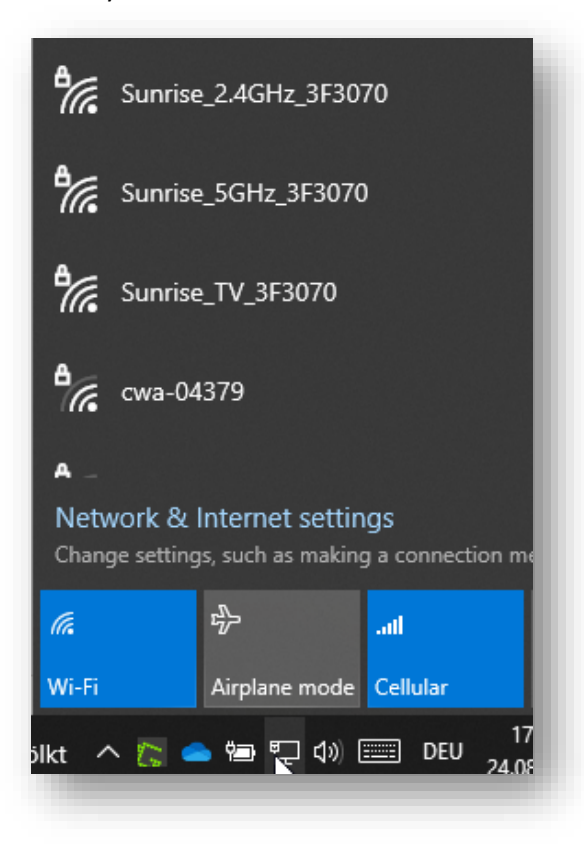

2. Once connected, type "CMD" in the Windows Search and press enter

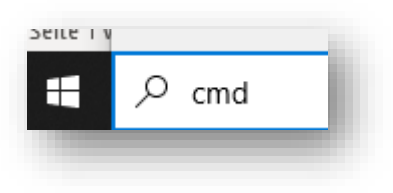

3. In the command prompt type "ipconfig" and press enter

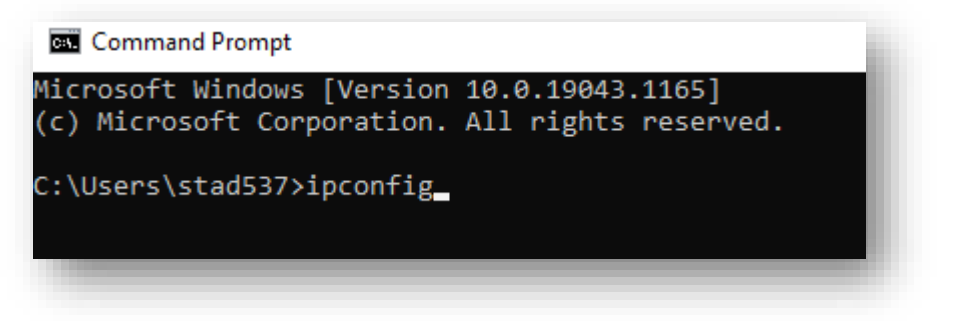

4. Search the output for IPvç Address of the Ethernet and WiFi

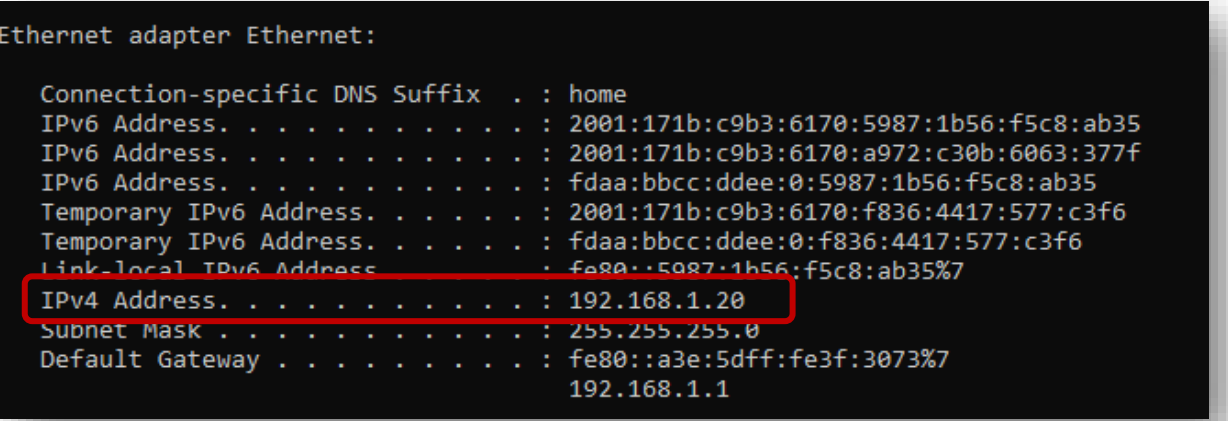

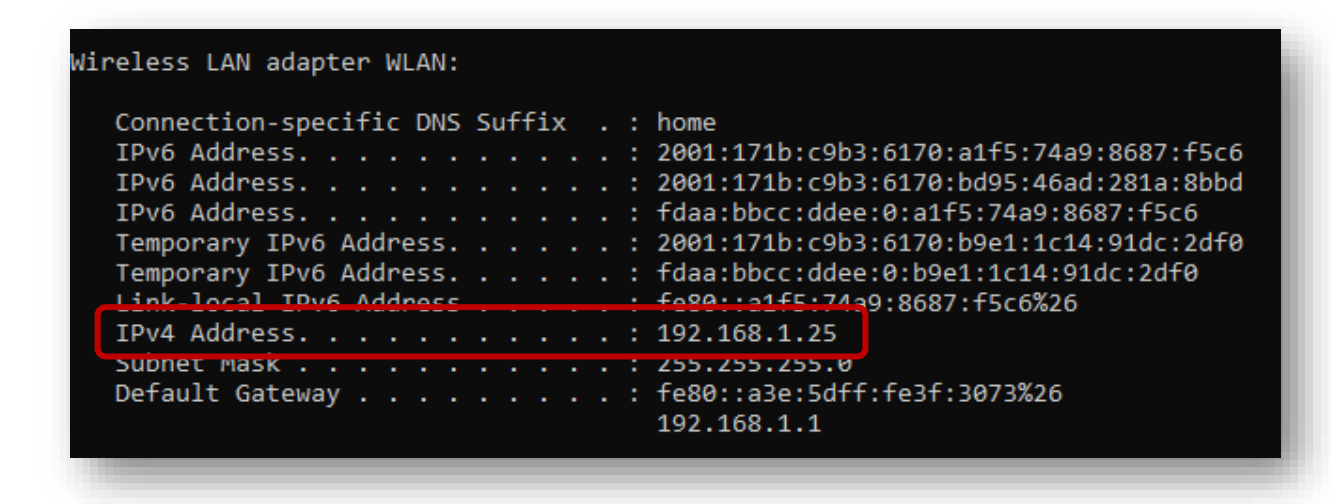

The first three numbers show the Network ID. In the example above '192.168.1'. If these are the same, then WiFi and Ethernet are in the same network.

**Sewing & Embroidery Systems | Overlockers | Sewing Accessories**